## **Page Sorter**

Whiteboard toolbar:

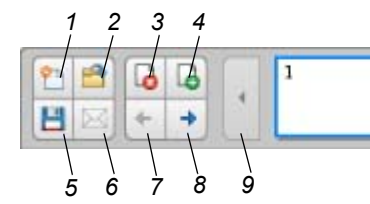

### **No. Description No. Description**

- 1 Creates a new Whiteboard file.
- 2 Opens an existing file from a USB storage device.
- 3 Deletes a page.
- 4 Inserts a page.
- 5 Saves the Whiteboard file to a USB storage device. 40 Scrolls forward four pages.

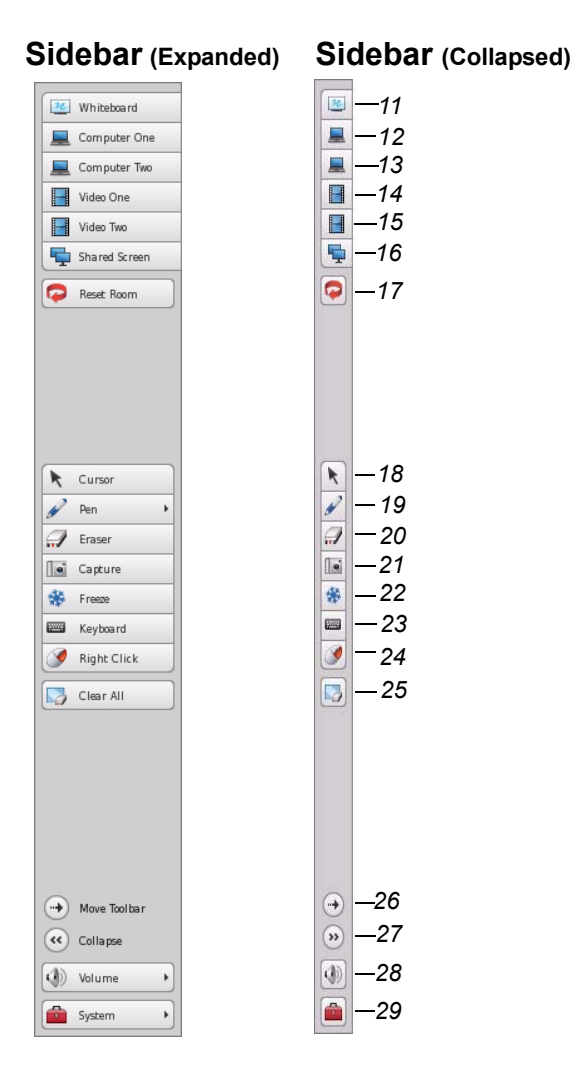

#### **Installation and User Guide**

See [document 122178](http://www2.smarttech.com/kbdoc/122178) for more information on how to install and use the SMART Hub SE240[.](http://www2.smarttech.com/kbdoc/135648)

Click **Computer One** or **Computer Two** to expand the sidebar.

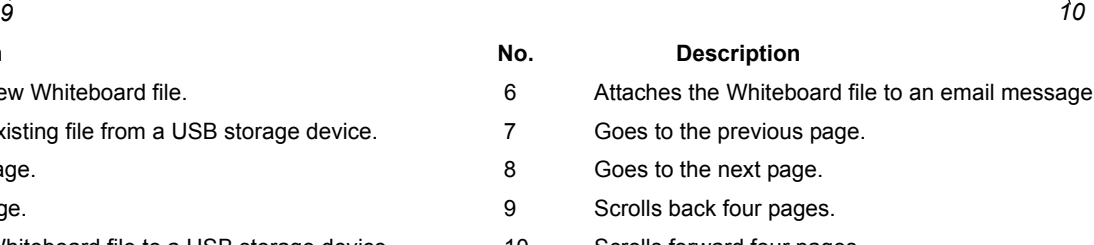

11 Switches to Whiteboard mode. 12 Switches to computer one. 13 Switches to computer two. 14 Switches to S-Video. 15 Switches to composite video. 16 Views a presenter's shared screen in SMART Bridgit™. 17 Resets the room and starts a new session. 18 Switches to cursor. 19 Writes in digital ink and chooses line style. 20 Erases digital ink. 21 Captures and places images in a Whiteboard file. 22 Freezes the video on your display. 23 Opens SMART Keyboard. 24 Sets the next press to a right-click. 25 Clears the digital ink from your display. 26 Moves the sidebar right or left. 27 Collapses and expands the sidebar. 28 Adjusts the volume. 29 Accesses the SMART Hub SE240's Help, Orientation and System Settings. **Firmware** To get the most out of your SMART Hub SE240, upgrade your firmware to  $Version 3.0.X$ . Also upgrade your firmware if your</u> sidebar doesn't appear like the one to the left. **No. Description**

#### **System Help**

The SMART Hub SE240 includes System Help. To view the System Help, press **System** on the sidebar and then press **Help**.

Visit the [SMART Support website](http://www2.smarttech.com/st/en-us/support) for more information on the SMART Hub SE240 or for access to the user and installation guides.

# **Settings**

To view the *SMART Hub SE240 settings* dialog box, press **System** and then select **Settings** on the sidebar.

- **Input Configuration** manage computer input appearance
- **Display Configuration** manage display settings
- **Network and Conference** manage network and conferencing options
- **System and Language** display system information and manage language settings
- **Administration** manage user access and password settings, upgrade firmware and access import/export settings

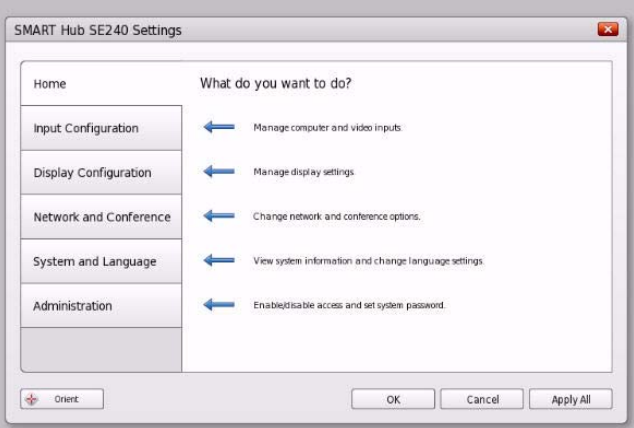

# **Troubleshooting**

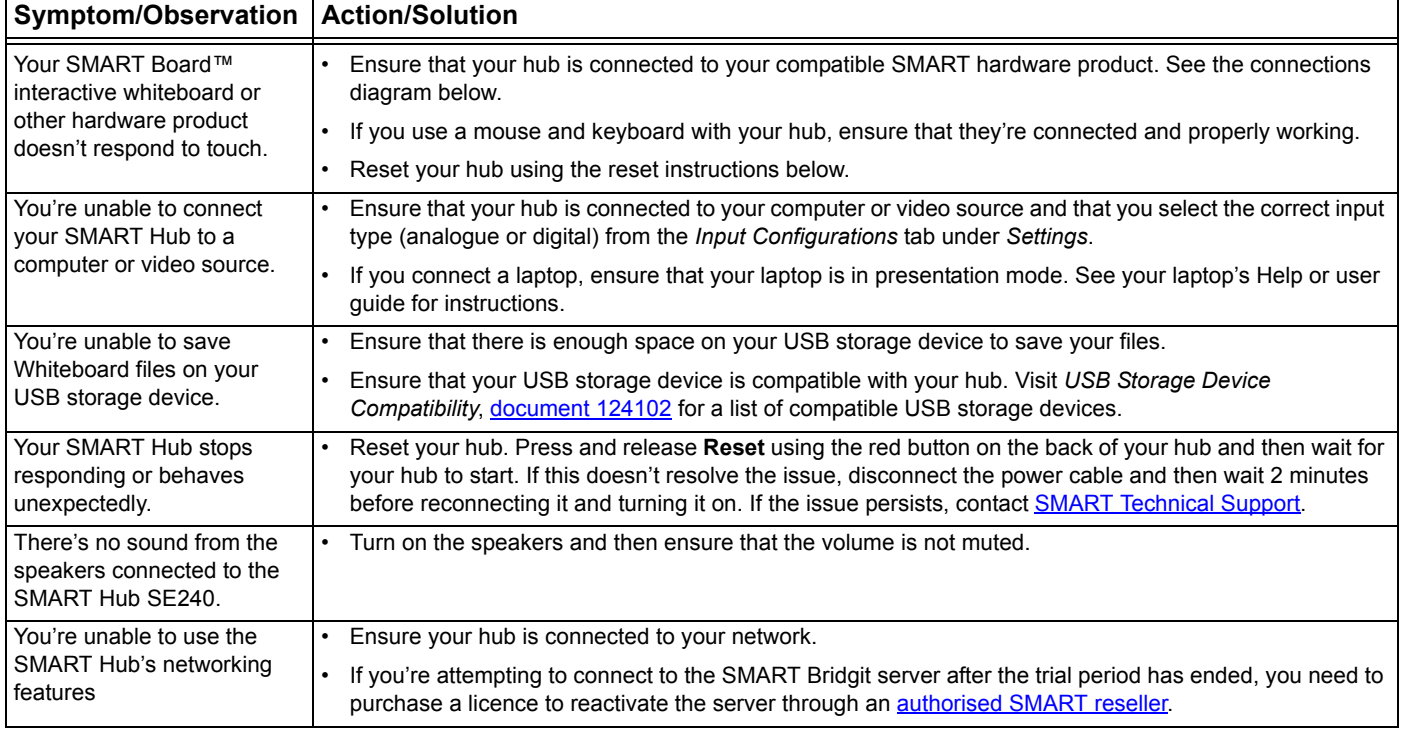

### **Connections**

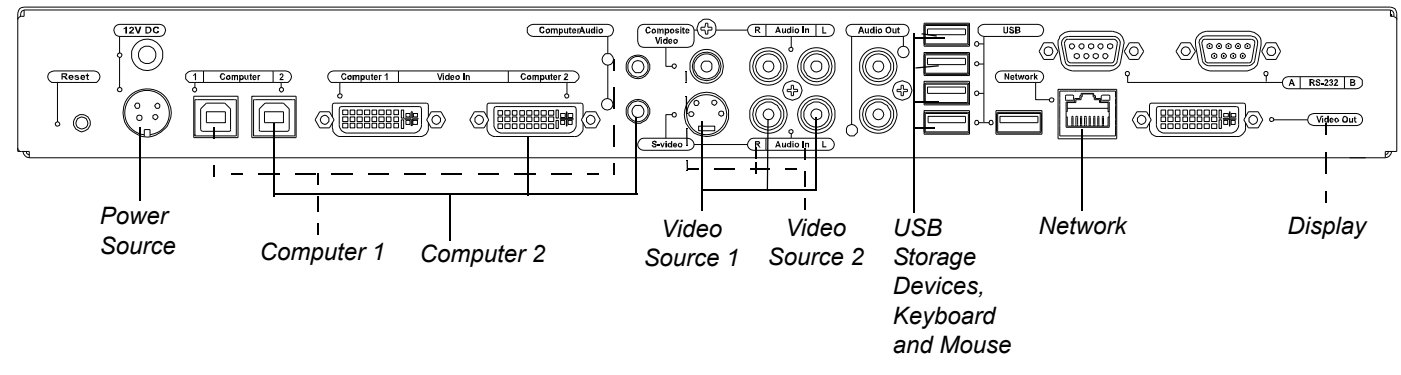

**NOTE:** You can connect your compatible SMART hardware product to any of the USB A receptacles.

www.smarttech.com/support www.smarttech.com/contactsupport Support +1 403 228 5940 or Freephone +1 866 518 6791 (US/Canada)

© 2010 SMART Technologies ULC. All rights reserved. SMART Bridgit, SMART Board, smarttech and the SMART logo are trademarks or registered trademarks of SMART Technologies ULC in the US and/or other countries. All third-party product and company names may be trademarks of their<br>respective owners. Patent No. US5448263; US6141000; US6320597; US6326954; US637681

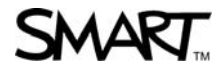